# **Guía para generar Artículo 23**

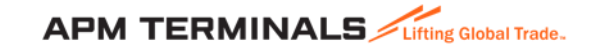

## **1. Ingresa a la Plataforma Comercial**

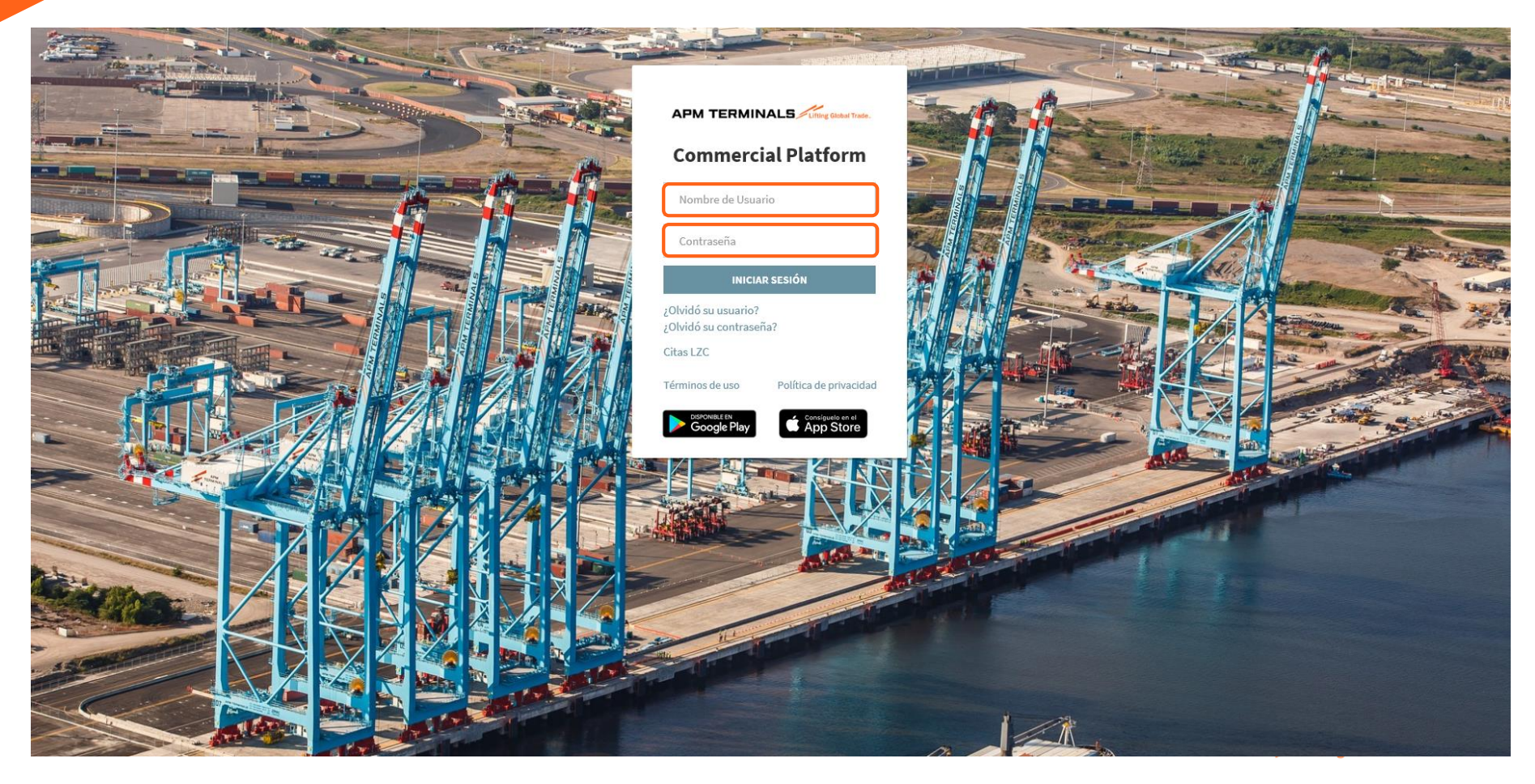

## **2. Ir al módulo de Documentos, selecciona Artículo 23.**

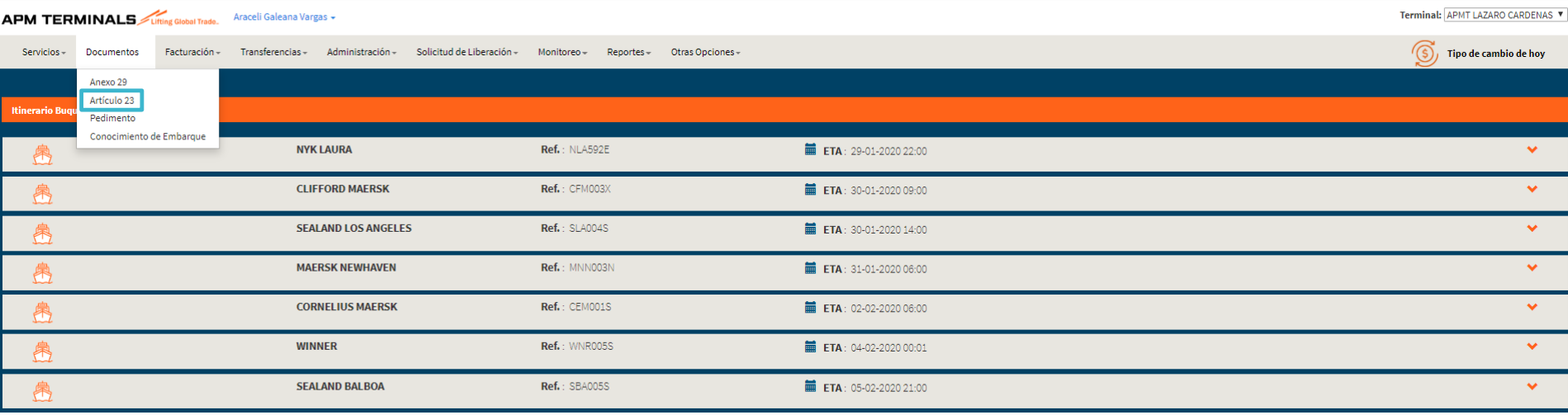

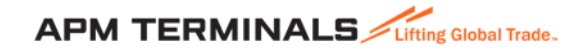

# **3. Ingresa el número de contenedor o Booking y llena los campos correspondientes**

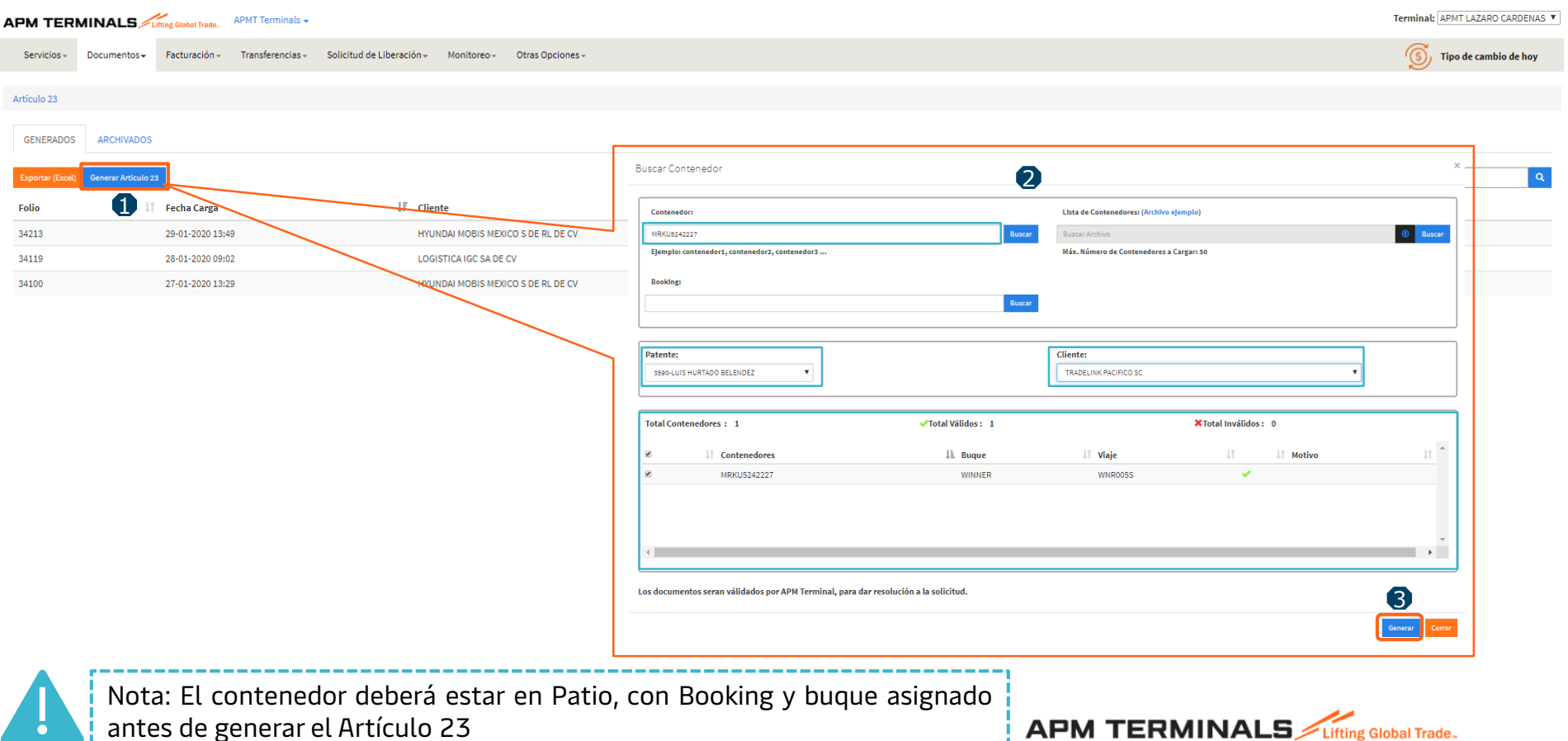

Classification: Internal

#### **4. Una vez generado el Artículo 23 estará disponible en el apartado de GENERADOS**

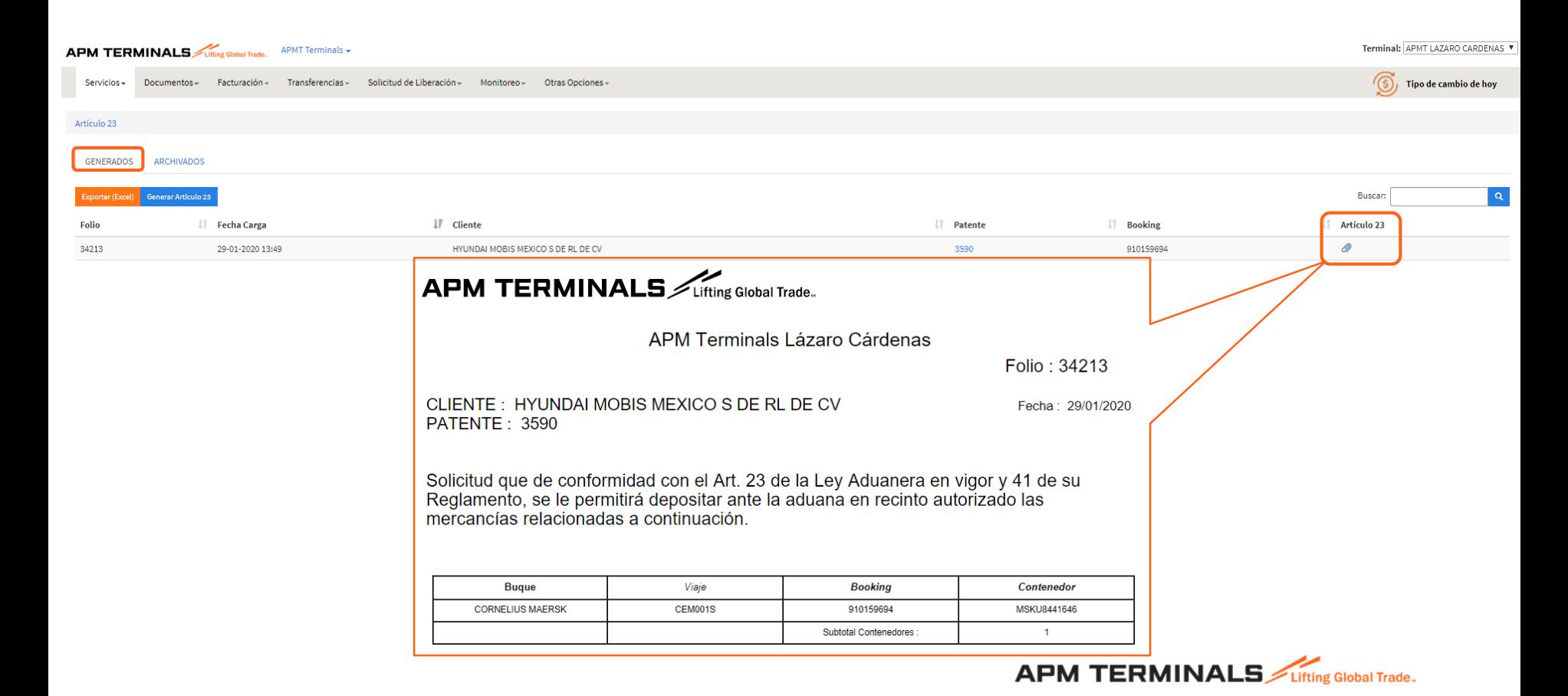

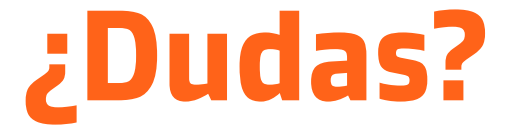

# **¡Comunícate al área de Servicio al Cliente!**

Correo: [service.lzc@apmterminals.com](mailto:service.lzc@apmterminals.com)

Teléfono : 753 54 0 43 00 Extensiones: 4601 a la 4613 Teléfono Directo: 753 54 0 43 60

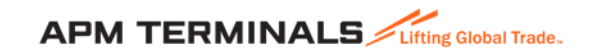